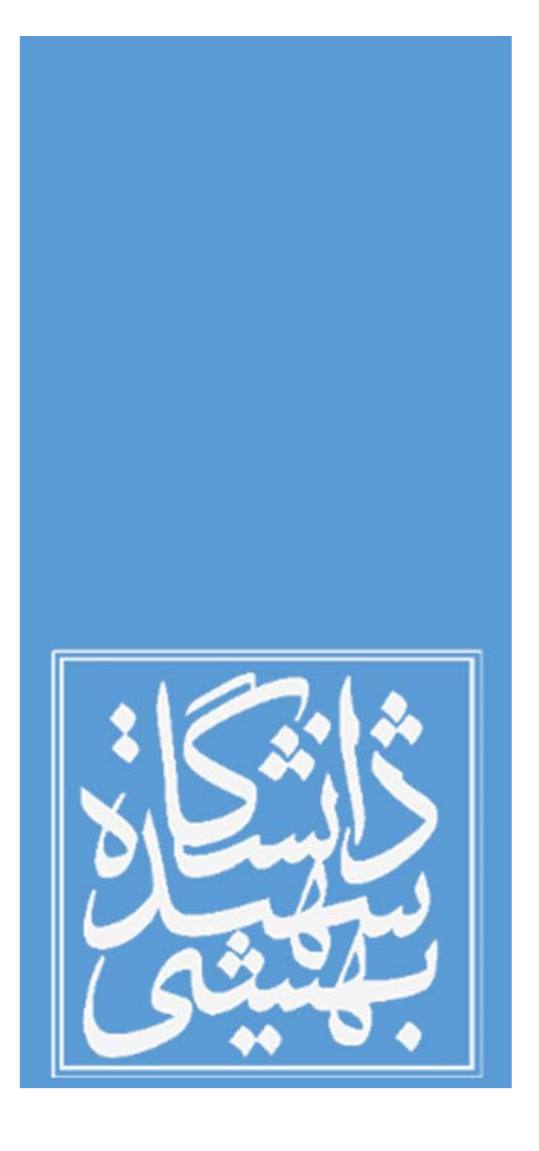

**راهنماي ايميل بهشتي**

**مركز فناوري اطلاعات و ارتباطات دانشگاه شهيد بهشتي**

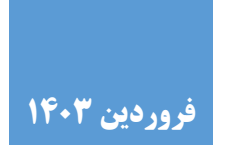

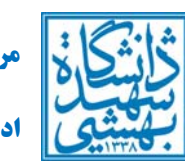

م<mark>رکز فناوری اطلاعات و ارتباطات</mark><br>اداره شبکه و مرکز دادهها

# فهرست مطالب

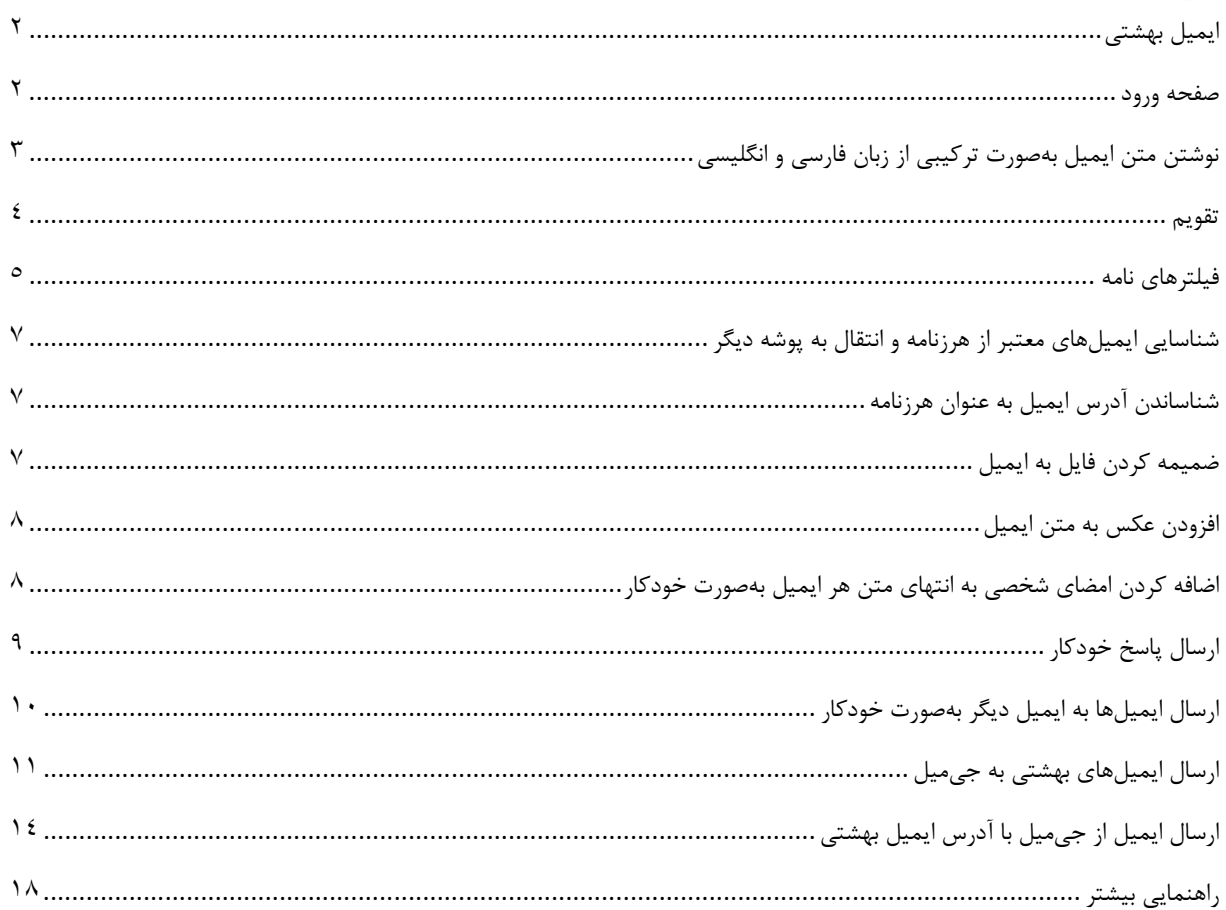

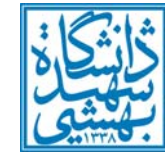

# **ايميل بهشتي**

نسخه جديد «ايميل بهشتي» دانشگاه شهيد بهشتي در فروردينماه 1403 راهاندازي گرديده است. سهولت كاربري، افزايش سرعت، بالا بردن ايمني ايميلها و استفاده از يك ايميل بومي از جمله مهمترين دلايل راهاندازي ايميل جديد بهشتي بوده است. مركز فناوري اطلاعات و ارتباطات دانشگاه شهيد بهشتي اميدوار است اين خدمت جديد مورد اقبال اعضاي محترم دانشگاه قرار گرفته و ايشان از نقطه نظرات و پيشنهادات خود اين مركز را بهرهمند سازند.

#### **صفحه ورود**

ايميل بهشتي به آدرس <u>https://pmail.sbu.ac.ir</u> در دسترس است. ورود به ايميل براي اعضاي دانشگاه با شناسه بهشتي و رمزعبور آن ميسر است (تصوير 1). نكته: بخش اول آدرس ايميل بهشتي، همان شناسه بهشتي و بخش دوم آن دامنه ايميل است. (h.abedin $@$ sbu.ac.ir) ادرس ايميل (h.abedin $@$ sbu.ac.ir) بهشتي نكته ۱: بهمنظور دريافت، تغيير رمزعبور و يا بازيابي ايميل بهشتي به آدرس <u>https://id.sbu.ac.ir</u> مراجعه فرماييد. تذكر ۱: دريافت ايميل بهشتي براي اعضاي هياتعلمي و دانشجويان دكتري، فرآيندي كاملاً خودكار دارد و از طريق وبگاه .است ميسر https://id.sbu.ac.ir

تذكر ٢: در صورت فراموشي رمزعبور ايميل بهشتي ميتوانيد از طريق وبگاه https://id.sbu.ac.ir رمزعبور خود را بازنشاني نماييد.

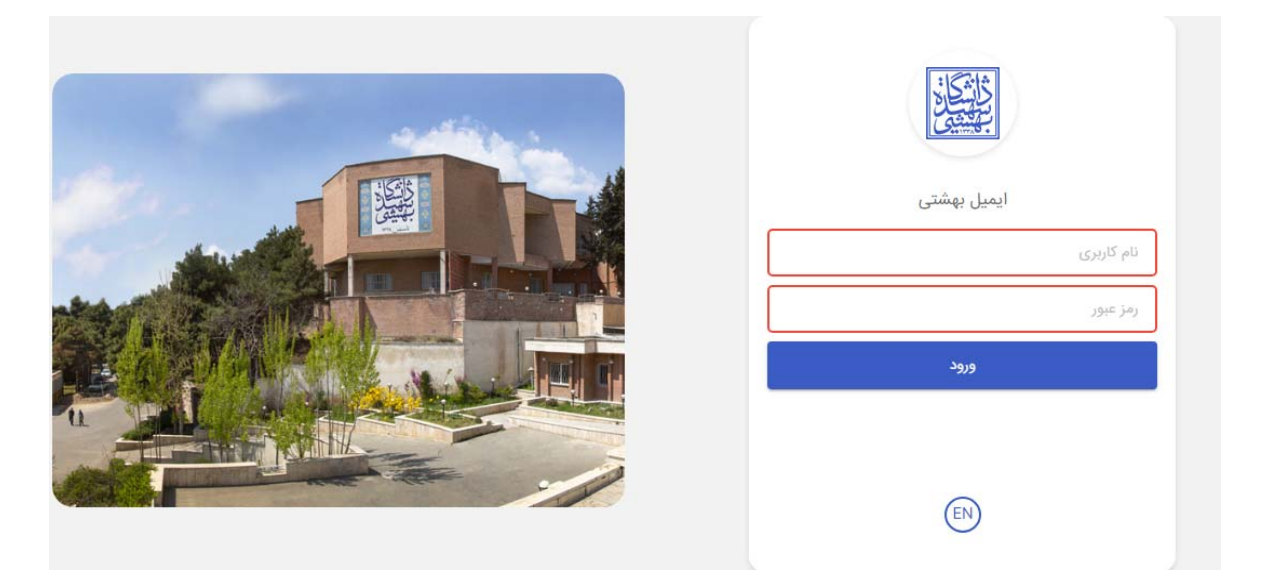

(تصوير ١: صفحه ورود به ايميل بهشتي)

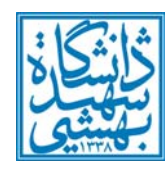

**نوشتن متن ايميل بهصورت تركيبي از زبان فارسي و انگليسي** 

بهمنظور نوشتن ايميل به زبان فارسي كه بعضاً كلمات انگليسي نيز در آن ممكن است وجود داشته باشد، بدون بههمريختگي متن نامه ميتوانيد مانند تصوير 2 دكمه «left to Right «و سپس دكمه «راستچين» را كليك كنيد و شروع به وارد كردن متن ايميل خود كنيد.

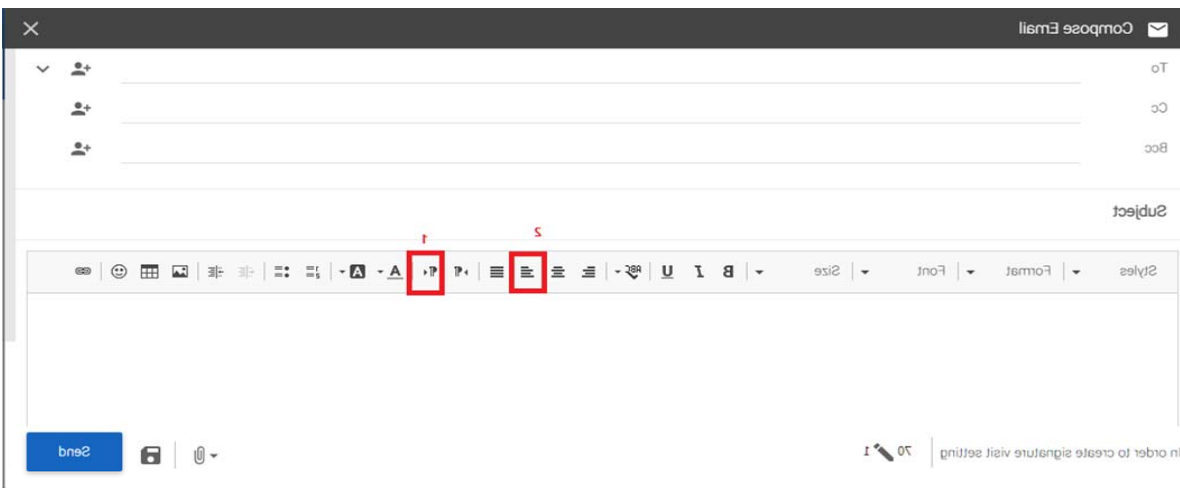

# (تصوير ٢: راستچين كردن متن ايميل)

بهمنظور نوشتن ايميل به زبان انگليسي كه بعضاً كلمات فارسي نيز در آن ممكن است وجود داشته باشد، بدون بههمريختگي متن نامه ميتوانيد مانند تصوير 3 دكمه «Right to Left «و سپس دكمه «چپچين» را كليك كنيد و شروع به وارد كردن متن ايميل خود كنيد.

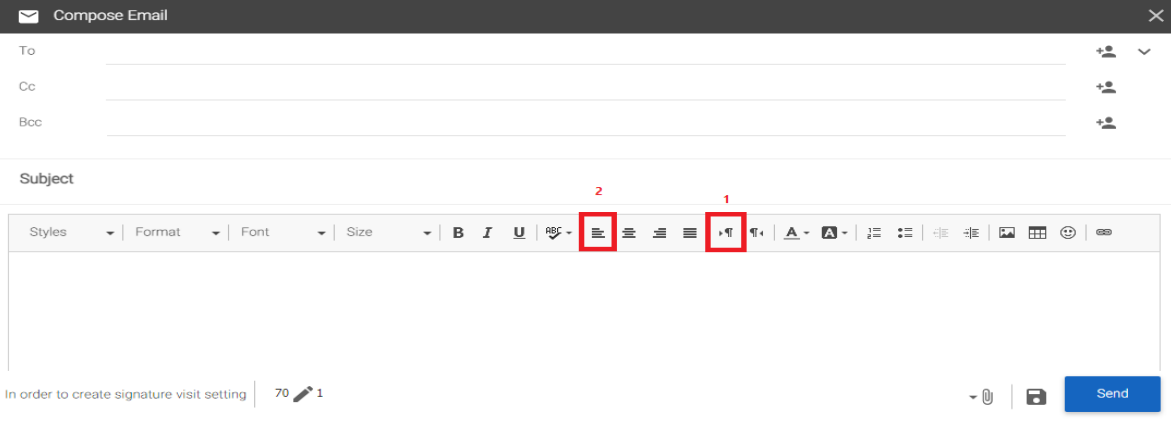

# (تصوير ٣: چپچين كردن متن ايميل)

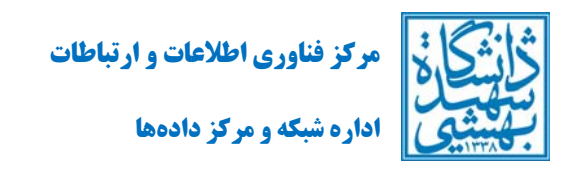

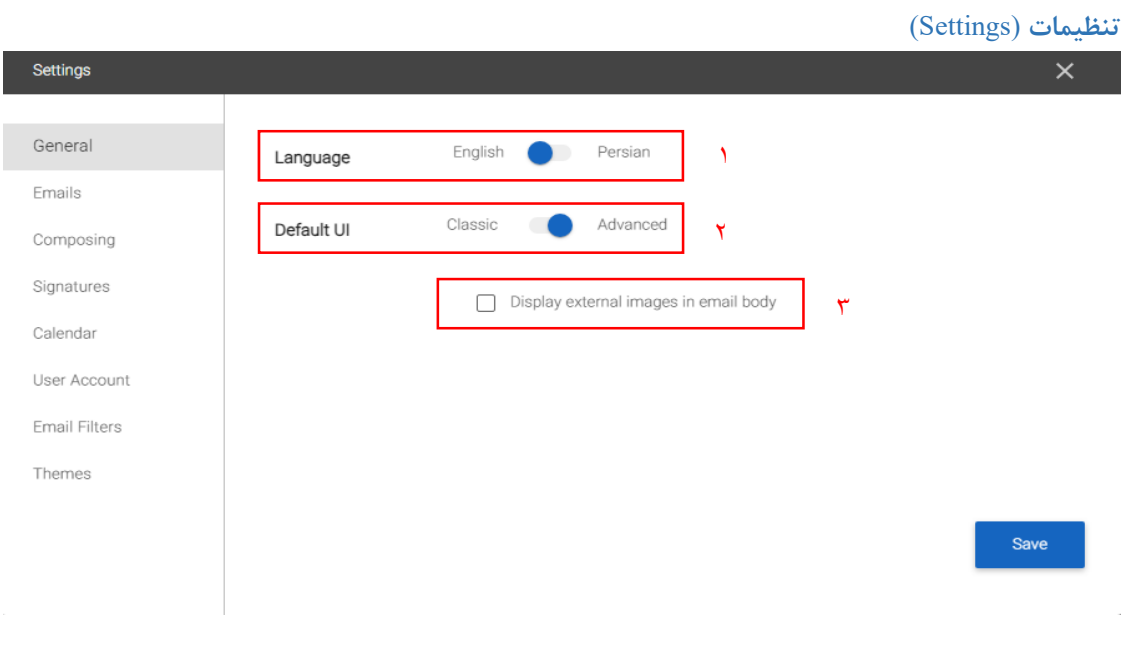

(تصوير ۴: تنظيمات ايميل)

در قسمت تنظيمات عمومي (General (شما ميتوانيد زبان مورد نظر (تصوير 4 بخش 1) و نحوه نمايش دلخواه (كلاسيك / پيشرفته) (تصوير 4 بخش 2) را انتخاب و با فشردن كليد save آن را ذخيره كنيد.

با انتخاب گزينه body email in images external Display) تصوير 4 بخش 3) تصاوير موجود در متن نامه نمايش داده ميشود.

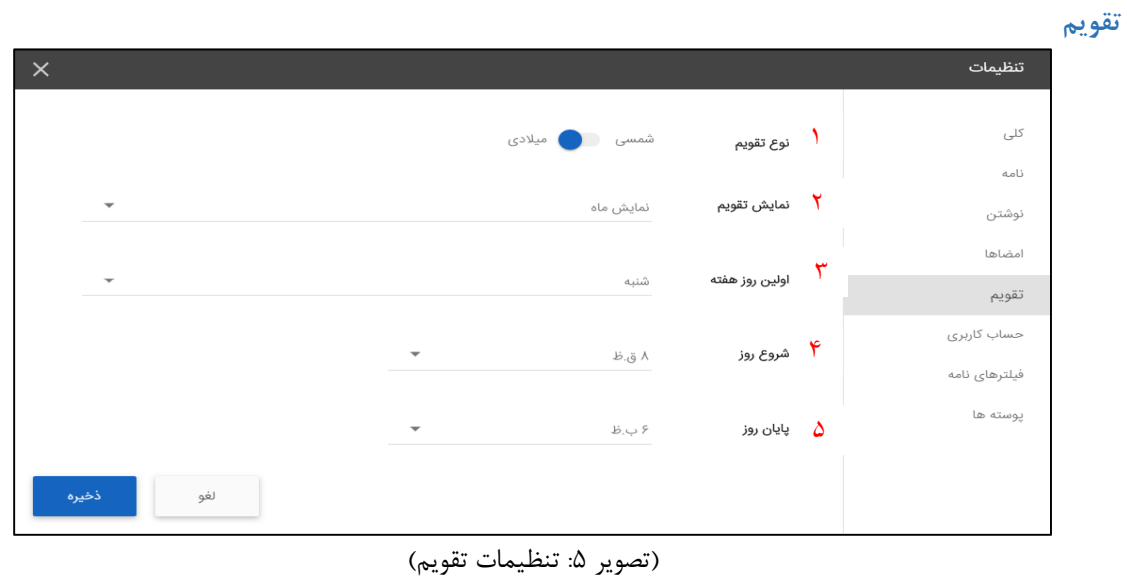

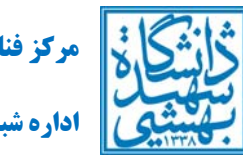

 الف) نوع تقويم: نوع تقويم را بر حسب شمسي يا ميلادي بودن انتخاب كنيد. (تصوير 5 بخش 1) ب) نمايش تقويم: حالت نمايش تقويم را ميتوان برحسب نمايش روز، نمايش هفتگي، نمايش ماهانه و نمايش جدول زمانبندي قرار داد. (تصوير 5 بخش 2) پ) اولين روز هفته: اولين روز هفته را در تقويم مشخص كنيد. (تصوير 5 بخش 3) ت) تعيين زمان شروع و پايان: زمان شروع و پايان روزها در تقويم را مشخص كنيد. (تصوير 5 بخشهاي 4 و 5)

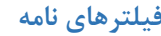

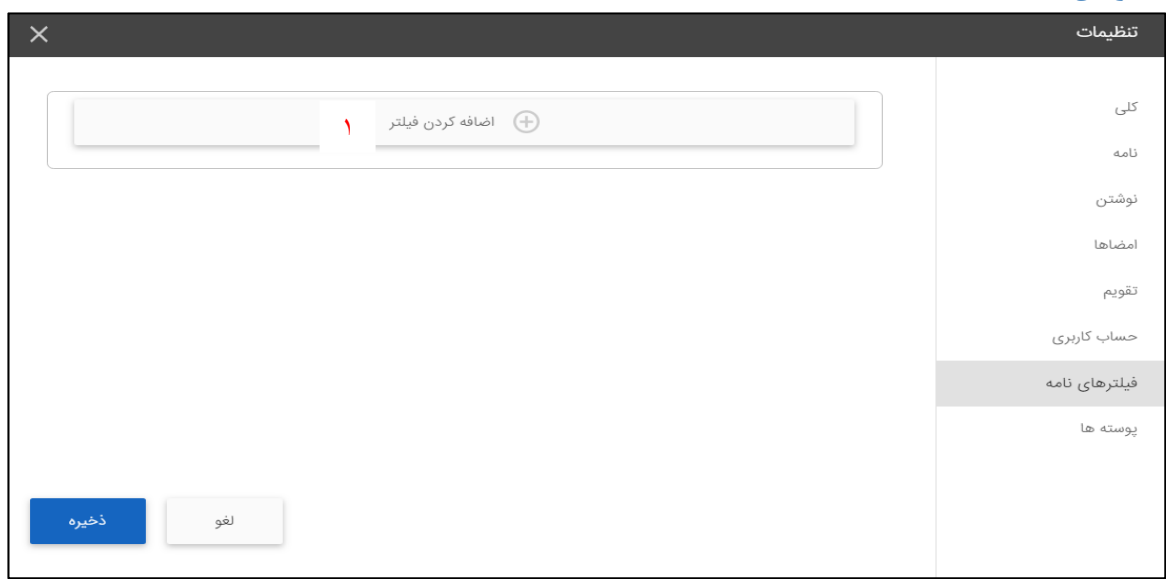

(تصوير ۶: فيلترهاي نامه)

فيلتر كردن نامه به شما امكان مديريت نامهها را ميدهد. فيلترها بهطور خودكار نامههاي شما را بنا به شرايطي كه تنظيم كردهايد طبقه بندي ميكنند.

اضافه كردن فيلتر: روي اضافه كردن فيلتر كليك كنيد (تصوير 6 بخش1) و فيلتر خود را تعريف نماييد و پس از آن ذخيره كنيد.

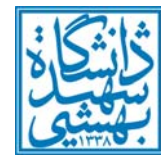

**اداره شبكه و مركز دادهها**

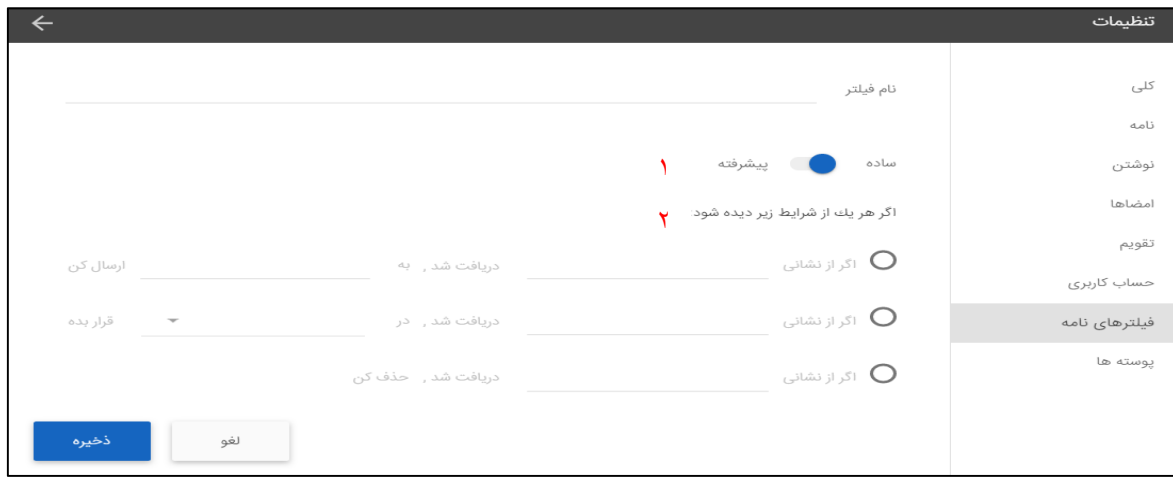

(تصوير ٧: تنظيمات فيلتر)

انواع فيلتر: (تصوير 7 بخش1)

.1 فيلتر ساده: اين نوع فيلترها، شرايط و اقدامات محدودي دارند.

.2 فيلتر پيشرفته: اقدامات و شرايط بيشتري نسبت به فيلتر ساده دارند و ميتوان با جزييات بيشتري هر نامه را طبقهبندي نمود.

شرايط فيلتر: (تصوير 7 بخش 2)

هر فيلتر يك قانون است كه شامل يك يا چند شرط و يك يا چند اقدام است. شرايط درون يك فيلتر ميتوانند توسط گزينههاي «همه» يا «هر يك» تركيب شوند. اگر «هر يك» انتخاب شود، در صورت درست بودن هركدام از شرايط، فيلتر اجرا خواهد شد و اگر «همه» انتخاب شود براي اجراي فيلتر بايد همه شرطها درست باشند.

اقدامهاي يك فيلتر:

هر فيلتر ميتواند شامل يك يا چند اقدام باشد، اقدامها شامل:

- نگهداشتن نامه در صندوق دريافتي
	- حذف كردن
- فايل در پوشه (انتقال نامه به يك پوشه ديگر)
- علامتگذاري نامه به عنوان خوانده شده يا خوانده نشده
	- اضافه كردن برچسب به نامه
	- ارسال پيامك هنگام دريافت نامه

در صورت تطابق با اين فيلتر، فيلترهاى بعدى مورد بررسى قرار نگيرد: در صورت فعال بودن اين گزينه، اقدام اين فيلتر آخرين اقدام انجام شده در فيلتر خواهد بود و اجازه اجرا شدن فيلترهاي بعدي را حتي در صورت انطباق شرايط نميدهد.

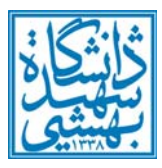

**شناسايي ايميلهاي معتبر از هرزنامه و انتقال به پوشه ديگر**

بهمنظور بالا بردن سطح امنيت سرويسدهنده ايميل دانشگاه و مقابله با هرزنگاري (اسپم)، الگوريتمهايي روي ايميلهاي دانشگاه اجرا ميشود كه در موارد معدودي، ممكن است ايميل معتبري را نيز به عنوان هرزنامه (Spam (شناسايي كند. چنانچه ايميلي از ارسالكننده مورد وثوقي دريافت كردهايد كه در پوشه ايميلهاي هرز (Junk (قرار گرفته است، ميتوانيد به پوشه Junk مراجعه كرده و روي ايميل مورد نظر راست كليك كنيد و گزينه move را انتخاب كنيد. سپس آنرا به پوشه دلخواه خود منتقل كنيد.

**شناساندن آدرس ايميل به عنوان هرزنامه**

اگر يك هرزنامه به اشتباه در صندوق ايميلهاي دريافتي شما وارد شده است، ميتوانيد آدرس ايميل ارسالكننده را به عنوان هرزنامه به سرويسدهنده ايميل بشناسانيد. براي اين كار كافي است، روي سه نقطه بالاي صفحه ايميل كليك كرده و گزينه « to Move Spam «را مطابق تصوير 8 كليك كنيد.

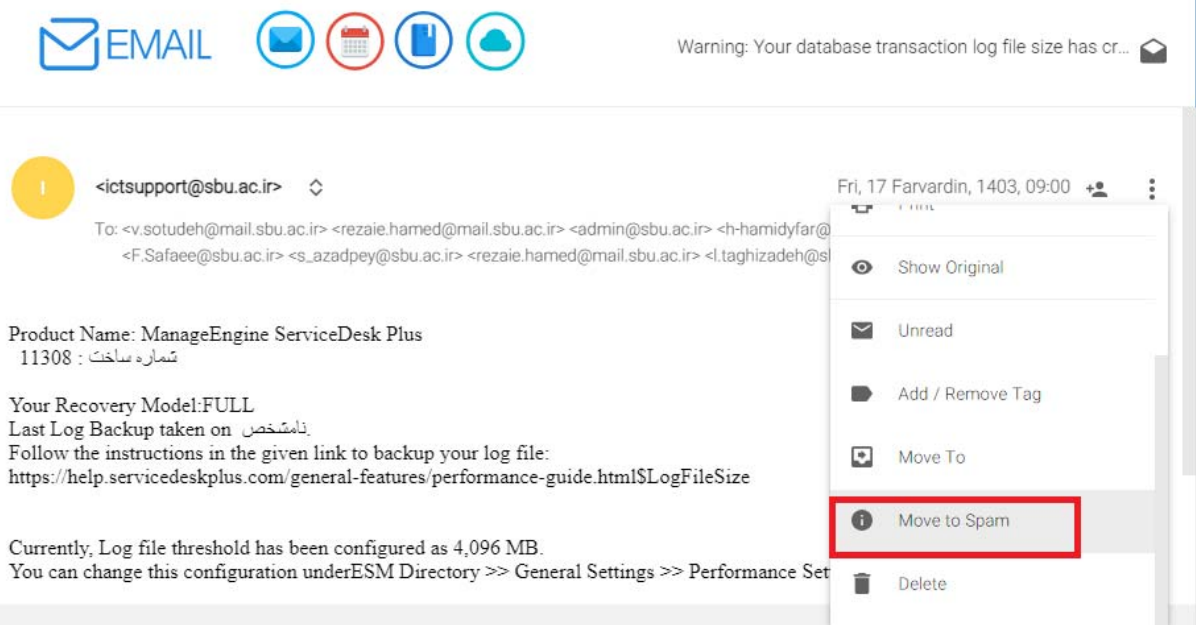

(تصوير ٨: شناساندن آدرس ايميل هرزنامه به سرويس دهنده ايميل)

#### **ضميمه كردن فايل به ايميل**

مانند تصوير 9 با كليك روي دكمه Attach ميتوانيد، فايل مورد نظر را انتخاب و به ايميل خود ضميمه كنيد. توجه كنيد حداكثر حجم فايل براي الصاق به ايميل 10 مگابايت است.

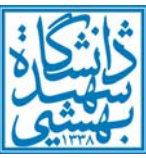

Compose Email To  $\frac{1}{2}$  $_{\rm{Cc}}$  $\frac{1}{2}$ Bcc  $+2$ Subject In order to create signature visit setting  $\begin{array}{|c|c|} \hline \end{array}$  70  $\blacktriangleright$  1  $\blacksquare$  $\sim$   $0$ 

(تصوير ٩: ضميمه كردن فايل به ايميل)

#### **افزودن عكس به متن ايميل**

مانند تصوير 10 ميتوانيد با كليك روي دكمه Images Insert عكس مورد نظر خود را انتخاب كرده و به متن ايميل خود اضافه كنيد.

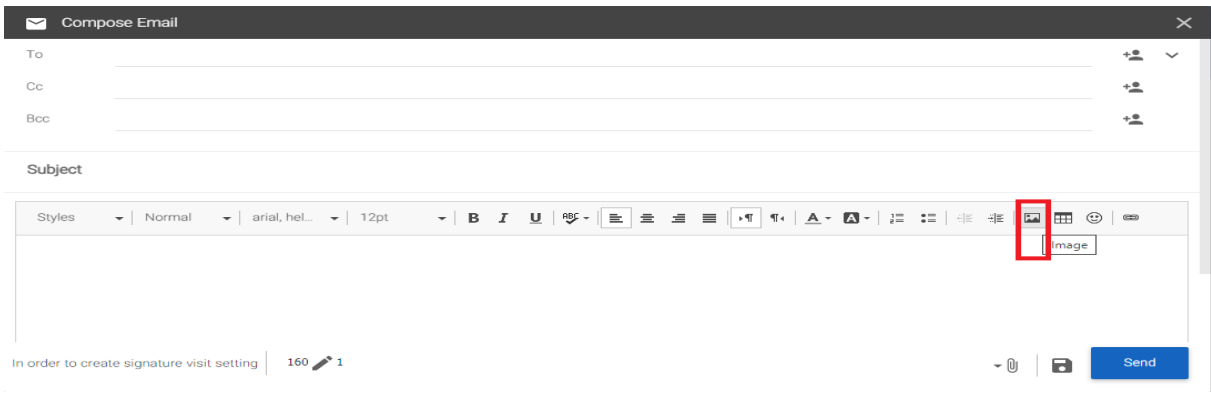

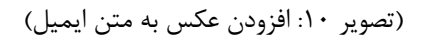

**اضافه كردن امضاي شخصي به انتهاي متن هر ايميل بهصورت خودكار** 

شما ميتوانيد يك امضاي شخصي ايجاد كرده و به ايميلهاي خود به صورت خودكار اضافه كنيد. براي ايجاد امضاي شخصي مطابق مراحل زير اقدام كنيد:

- -1 وارد منوي Settings شويد.
- -2 روي قسمت signature كليك كنيد. (تصوير 11 بخش1)

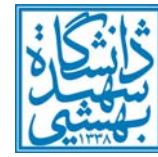

**اداره شبكه و مركز دادهها**

- -3 كليد ADD را كليك كنيد. (تصوير 11 بخش2)
- -4 در كادر نام (Name Signature(، يك نام براي امضاي خود انتخاب كنيد. (تصوير 11 بخش3)
- -5 در كادر بزرگ زير Name، امضاي مورد نظر خود را وارد كنيد. قالب امضا را ميتوانيد ً كاملا مطابق با خواست و نظر خود تنظيم كنيد. بهعنوان راهنمايي؛ در نظر بگيريد كه معمولاً امضا شامل نام، نام خانوادگي، شماره تماس، آدرس ايميل و جايگاه دانشگاهي فرد است.
- -6 چنانچه ميخواهيد مكان قرارگيري امضا در پايين كل متن ايميل (و زير پيامهاي رفت و برگشتي) قرار گيرد، از گزينه انتخابيPlace the signature گزينه Below OF messages را انتخاب كنيد و چنانچه ميخواهيد مكان قرارگيري امضا در بالاي متن ايميل خودتان (و بالاي پيامهاي رفت و برگشتي) قرار گيرد، گزينه messages of Above را انتخاب كنيد. (تصوير 11 بخش۴)

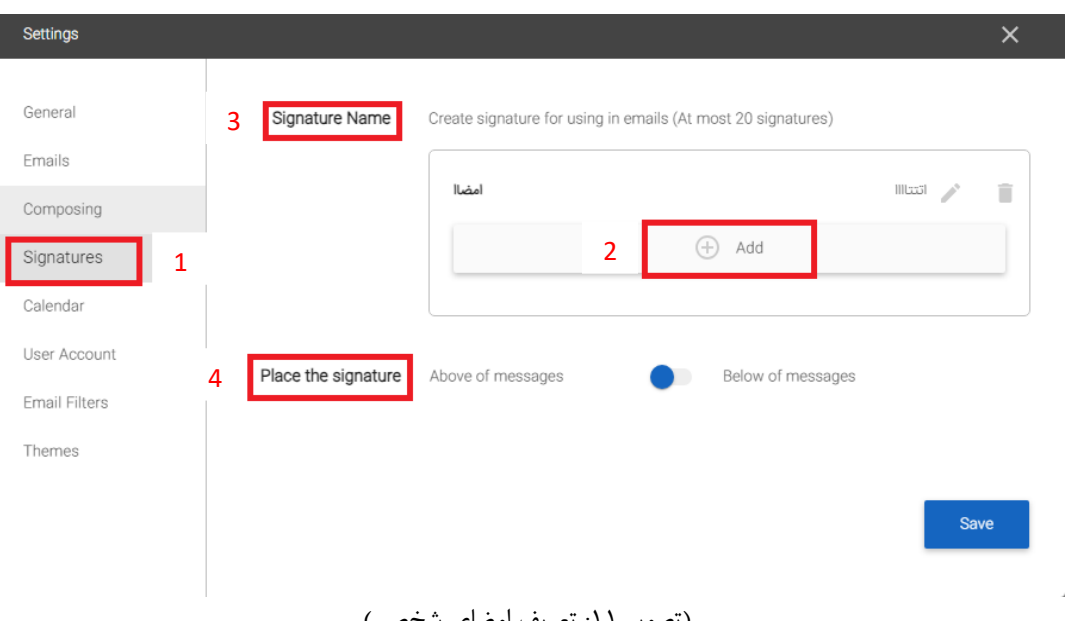

-7 پس از انجام اين تنظيمات دكمه Save را كليك كنيد.

(تصوير 11: تعريف امضاي شخصي)

#### **ارسال پاسخ خودكار**

چنانچه تمايل داريد ارسالكنندههاي ايميل به شما، از دريافت ايميل توسط شما اطمينان يابند بدون اينكه شما موظف باشيد پاسخ ايميل را ارسال كنيد و يا حتي به ايميل خود وارد شويد، ميتوانيد از امكان ارسال پاسخ خودكار ايميل استفاده كنيد. همچنين براي زماني كه به ايميل خود دسترسي نداريد ميتوانيد با استفاده از اين امكان، پاسخي را تنظيم كنيد كه بهصورت خودكار به ارسالكننده ايميل ارسال شود مبني بر اينكه شما در اين زمان دسترسي به ايميل خود نداريد. بهمنظور راهاندازي اين امكان ميتوانيد طبق مراحل زير اقدام كنيد:

- -1 وارد منوي settings شويد.
- -2 روي بخش Emails كليك كنيد. (تصوير 12 بخش1)

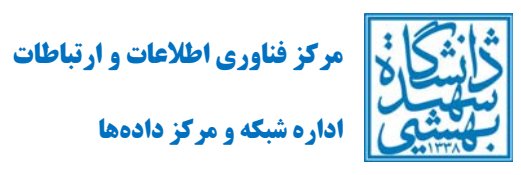

- -3 از منو گزينه to message reply-auto send را انتخاب كنيد. (تصوير 12 بخش2)
- -4 در كادر روبروي بخش Message Reply-Auto متن مورد نظر خود را وارد كنيد. (تصوير12 بخش3)
	- -5 روي دكمه Save كليك كنيد.

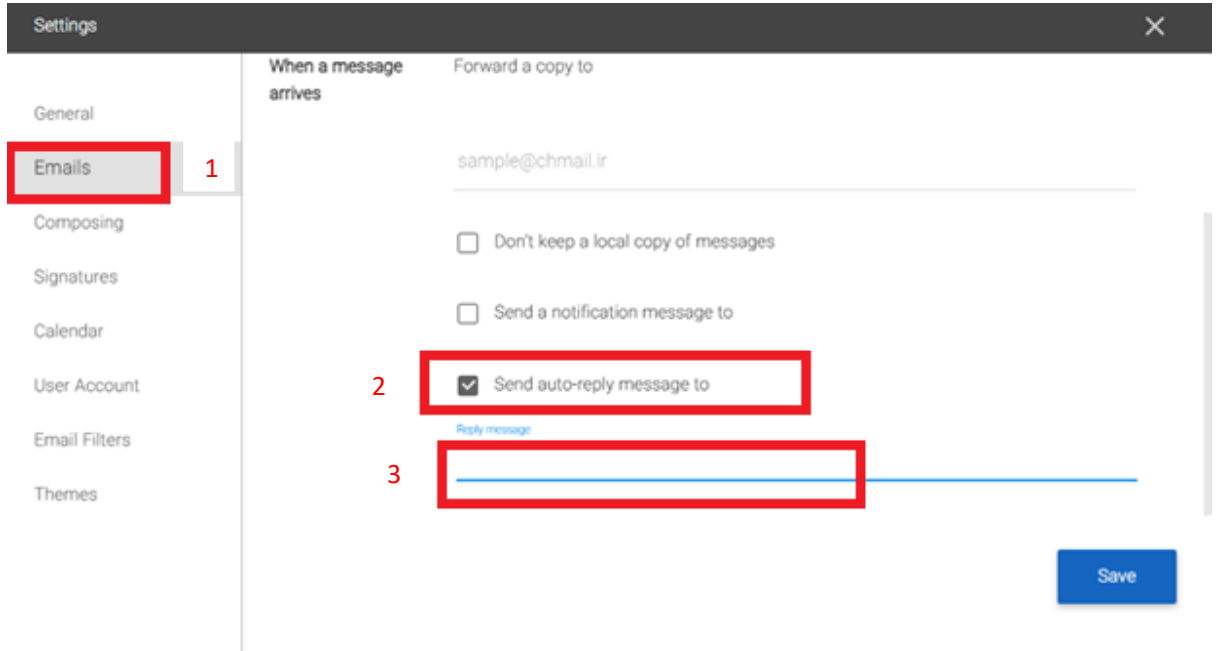

(تصوير ١٢: تنظيم پاسخ خودكار)

## **ارسال ايميلها به ايميل ديگر بهصورت خودكار**

چنانچه ميخواهيد ايميلهاي دريافتي به ايميل بهشتي شما، به آدرس ايميل ديگر شما نيز ارسال شوند، ميتوانيد مطابق مراحل زير اقدام كنيد.

- -1 وارد منوي Settings شويد.
- -2 روي بخش Email كليك كنيد. (تصوير 13 بخش1)
- -3 در كادر مربوط به :to copy a Forward آدرس ايميل مورد نظر خود را وارد كنيد. (تصوير 13 بخش2)
- -4 بهطور پيشفرض يك نسخه از ايميلها در پوشه inbox شما نگهداري ميشود، چنانچه نميخواهيد اين اتفاق بيافتد، گزينه (3بخش 13 تصوير (.بزنيد تاييد را Don't keep a local copy of Messages
	- -5 روي دكمه Save واقع در گوشه بالاي سمت چپ ايميل كليك كنيد.

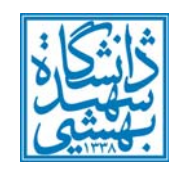

**مركز فناوري اطلاعات و ارتباطات**

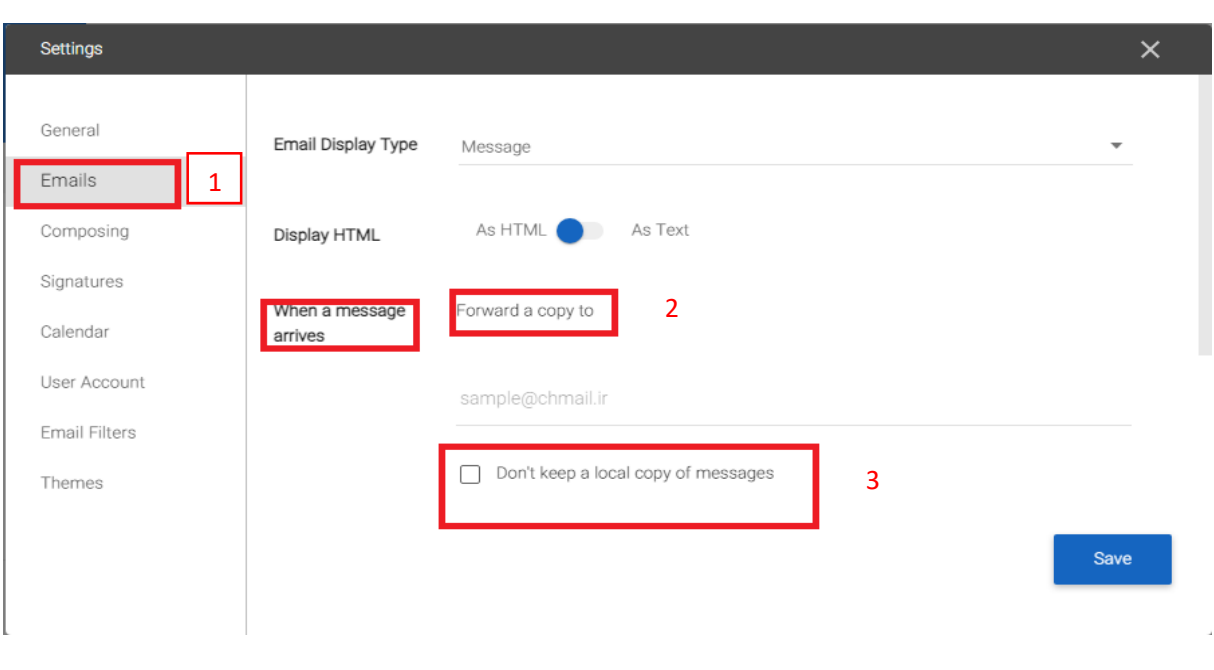

(تصوير ١٣: تنظيم پاسخ خودكار)

## **ارسال ايميلهاي بهشتي به جيميل**

جهت دريافت ايميلهاي بهشتي از طريق جيميل ميتوانيد به شيوه زير عمل كنيد:

- -1 وارد جيميل خود شويد و از آيكون چرخ دنده بالاي سمت راست صفحه روي گزينه settings all See كليك كنيد تا منوي آن نمايش داده شود. (تصوير 14)
	- -2 روي زبانه Imports & Accounts كليك كنيد، سپس روي گزينه account mail a Add كليك كنيد. (تصوير 15)
- -3 آدرس ايميل بهشتي خود را به صورت كامل در كادر Address Email وارد كنيد و دكمه Next را كليك كنيد. (تصوير 16)
- -4 در پنجره بعدي، در كادرهاي مربوطه شناسه بهشتي را در كادر Username و رمزعبور را در كادر Password وارد كنيد. (مرحله 7 تصوير 17)
	- -5 در كادر Server 3POP آدرس ir.ac.sbu.pmail را وارد كنيد. (مرحله 8 تصوير 17)
		- -6 پورت را روي 995 قرار دهيد. (مرحله 10 تصوير 17)
- -7 اگر كادر مربوط به server the on messages retrieved of copy a Leave را تاييد بزنيد يك نسخه از تمامي ايميلهاي شما در ايميل بهشتي هم باقي خواهد ماند و چنانچه اين كادر را تاييد نزنيد كليه ايميلها به جيميل شما منتقل شده و پوشه ايميلهاي دريافتي شما روي سرويسدهنده ايميل بهشتي در دانشگاه خالي ميشود. (مرحله 11 تصوير 17)
- -8 پس از انجام مراحل فوق، در بخش account another from mail Check آخرين زمان و تعداد ايميلهاي بهشتي شما كه به جيميل واكشي شده است، نمايش داده ميشود. (تصوير 18)

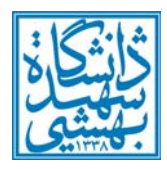

**اداره شبكه و مركز دادهها**

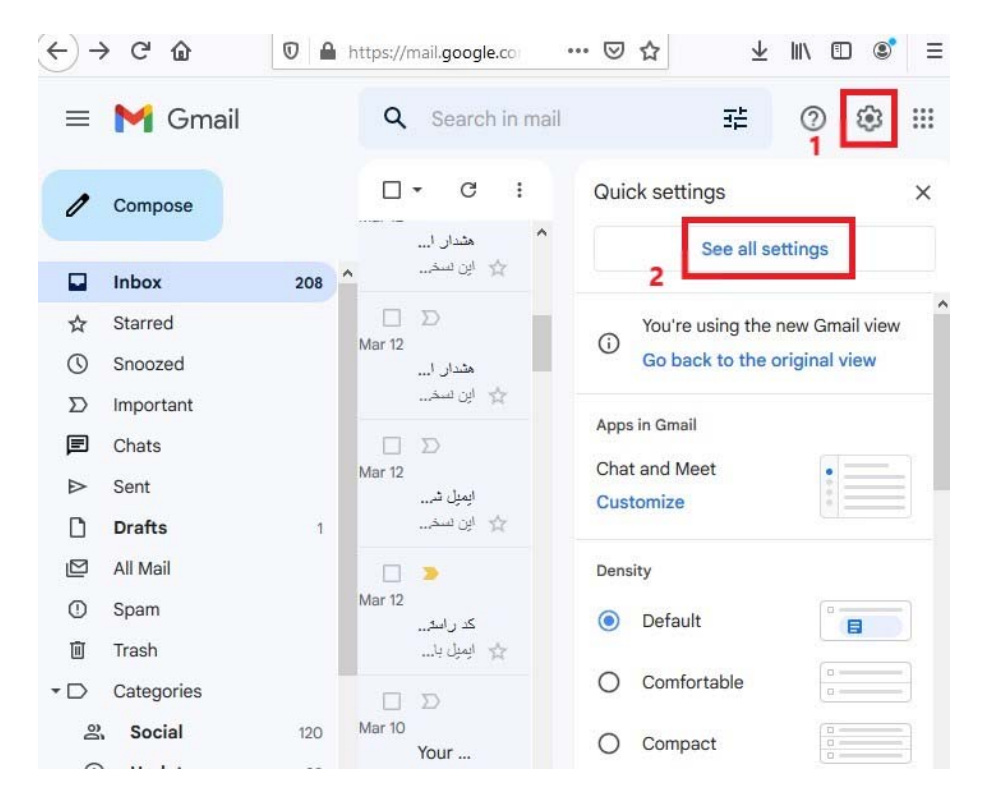

(تصوير ١۴: بخش تنظيمات جيميل)

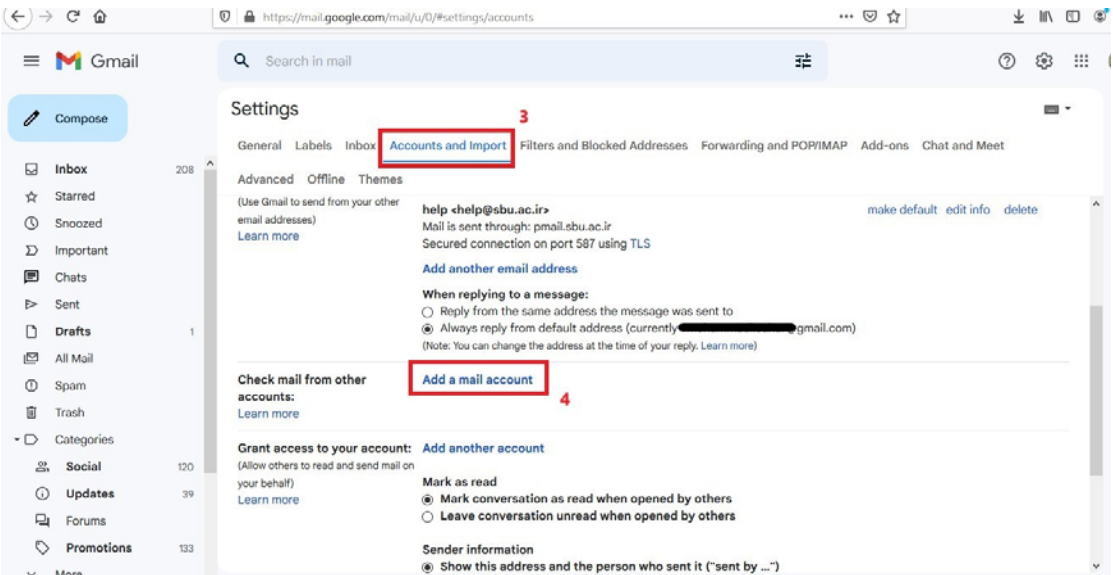

(تصوير 1۵: تنظميات ايميل)

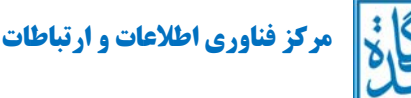

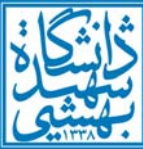

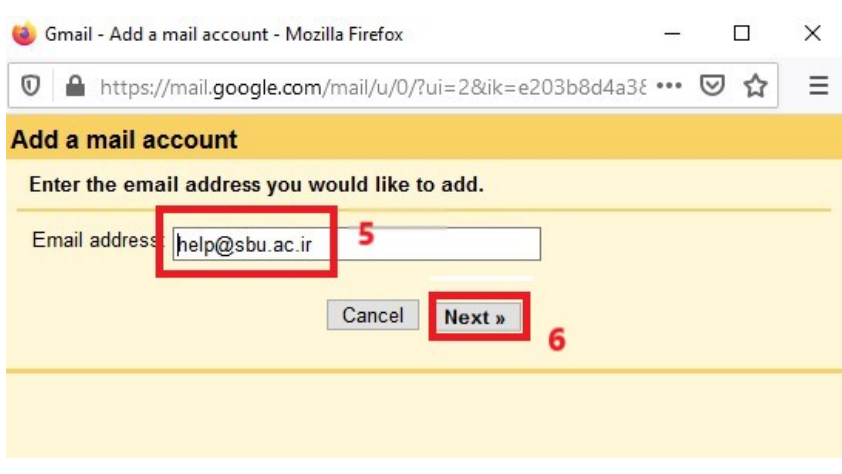

(تصوير ۱۶: وارد كردن آدرس ايميل بهشتي در جيميل)

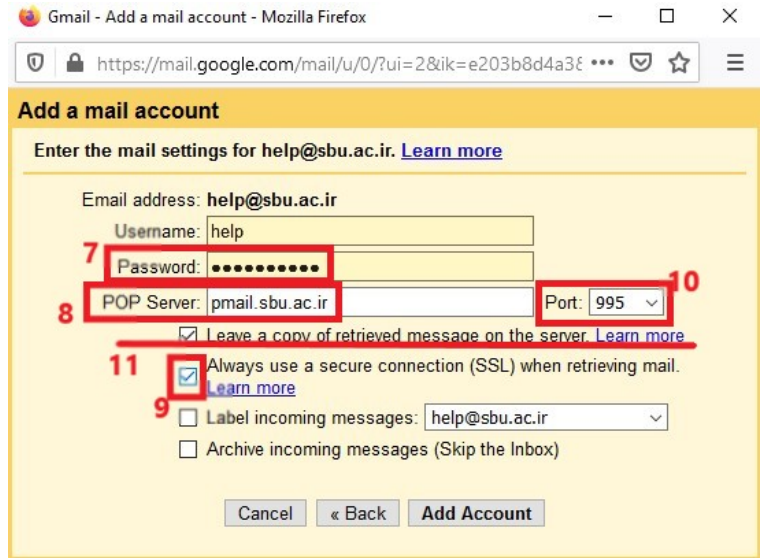

(تصوير ١٧: اضافه كردن ايميل بهشتي به جيميل)

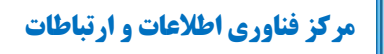

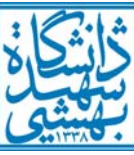

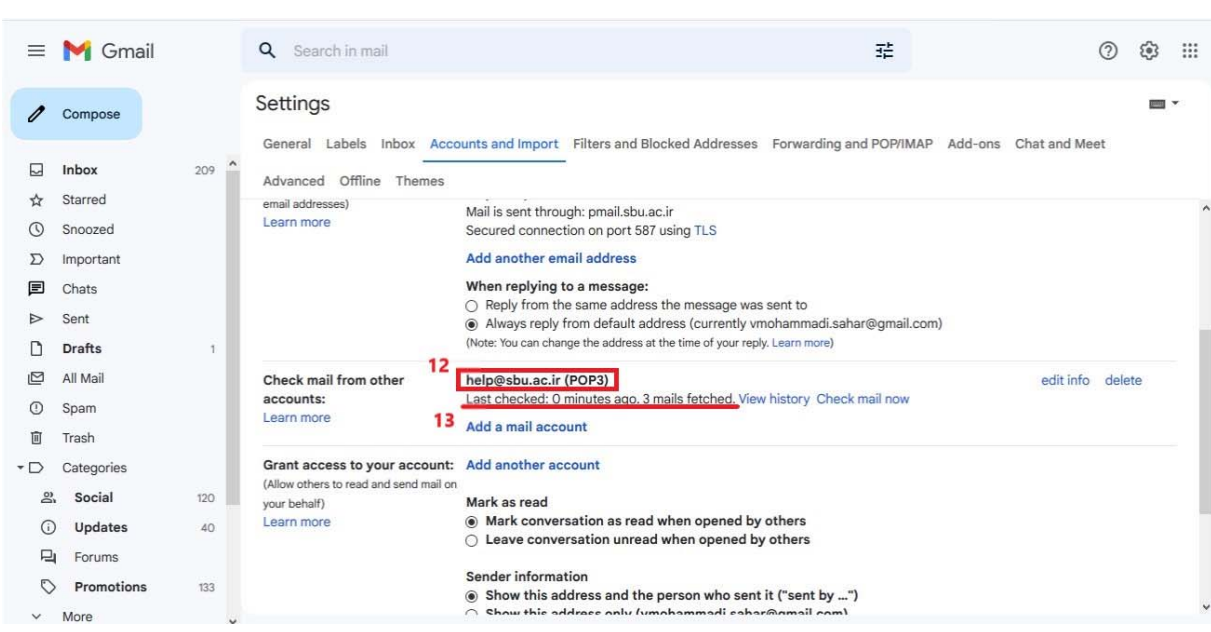

(تصوير ١٨: آخرين زمان واكشي ايميلهاي بهشتي در جي ميل)

**ارسال ايميل از جيميل با آدرس ايميل بهشتي** 

براي اينكه بتوانيد از طريق جيميل، ايميلهاي خود را با آدرس ايميل بهشتي ارسال كنيد به نحوي كه دريافتكننده آدرس ايميل بهشتي شما را در قسمت آدرس مشاهده كند، ميتوانيد تنظيمات زير را روي جيميل خود انجام دهيد:

- -1 وارد جيميل خود شويد و از آيكون چرخ دنده بالاي سمت راست صفحه روي گزينه settings all See كليك كنيد تا منوي آن نمايش داده شود. (تصوير 19)
- -2 روي زبانه Imports & Accounts كليك كنيد، سپس در بخش as mail send روي گزينه address email another Add كليك كنيد. (تصوير 20)
- -3 در پنجرهاي كه باز ميشود، آدرس ايميل بهشتي خود را به صورت كامل در كادر Address Email وارد كنيد و سپس روي دكمه Next step كليك كنيد. (تصوير ٢١)
- -4 در پنجره بعدي، در كادر مربوط به Server SMTP آدرس ir.ac.sbu.pmail را وارد كنيد. سپس در كادر مربوط به Username شناسه بهشتي و در كادر مربوط به Password رمزعبور شناسه بهشتي خود را وارد كنيد. پس از تكميل اين اطلاعات، روي دكمه Account Add كليك كنيد. (تصوير 22)
- -5 در پنجرهاي جديد، بايد كد تاييديهاي كه به ايميل بهشتي شما ارسال شده است را وارد كنيد و سپس دكمه Verify را كليك كنيد. براي اين كار كافي است ايميل بهشتي خود را باز كرده و ايميلي كه از جيميل دريافت كردهايد را باز كنيد. كد عددي كه با عنوان Code Confirmation در ابتداي متن ايميل مشاهده ميكنيد، همان كد تاييديه است كه بايد در اين بخش وارد كنيد. (تصوير 23)

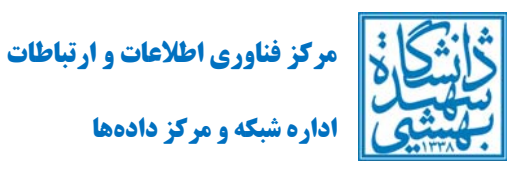

- -6 پس از انجام تنظيمات فوق، در زبانه Imports & Accounts بخش as mail Send آدرس ايميل بهشتي نشان داده ميشود. (تصوير 24)
- -7 در هنگام ايجاد ايميل جديد، در قسمت ارسالكننده (Sender (دو آدرس ايميل مشاهده ميكنيد كه يكي از آنها آدرس ايميل بهشتي شما و ديگري آدرس جيميل شما است و شما ميتوانيد براي ارسال ايميل خود آدرس ايميل بهشتي را انتخاب كنيد. (تصوير 25)

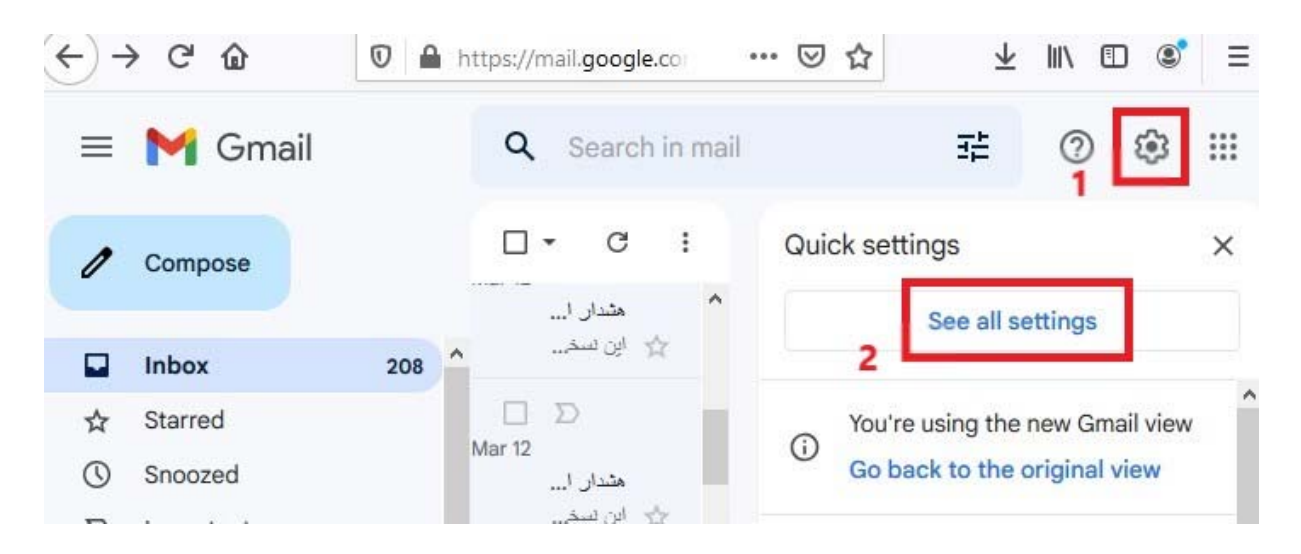

(تصوير ١٩: منوي تنظيمات جي ميل)

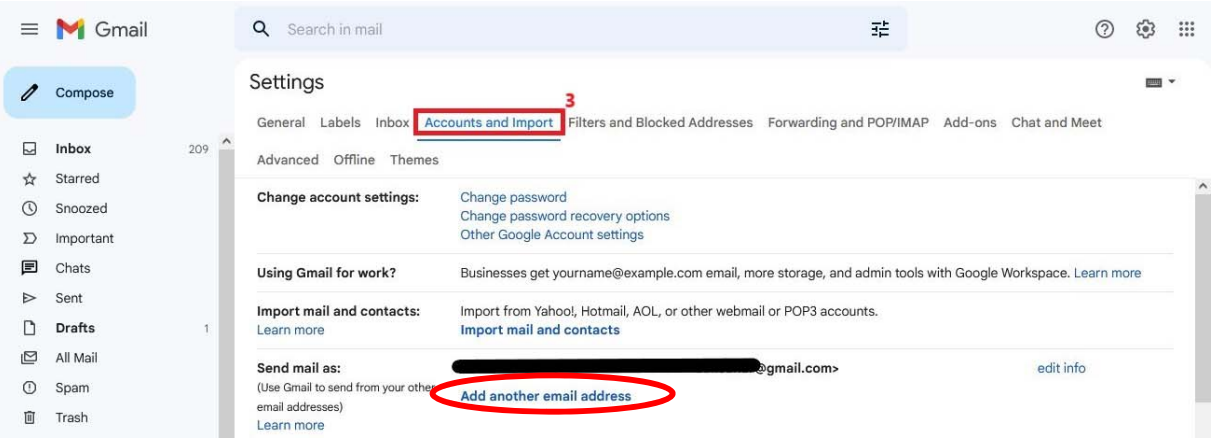

(تصوير :20 تنظميات ارسال ايميل از آدرس ديگر)

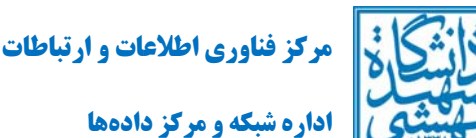

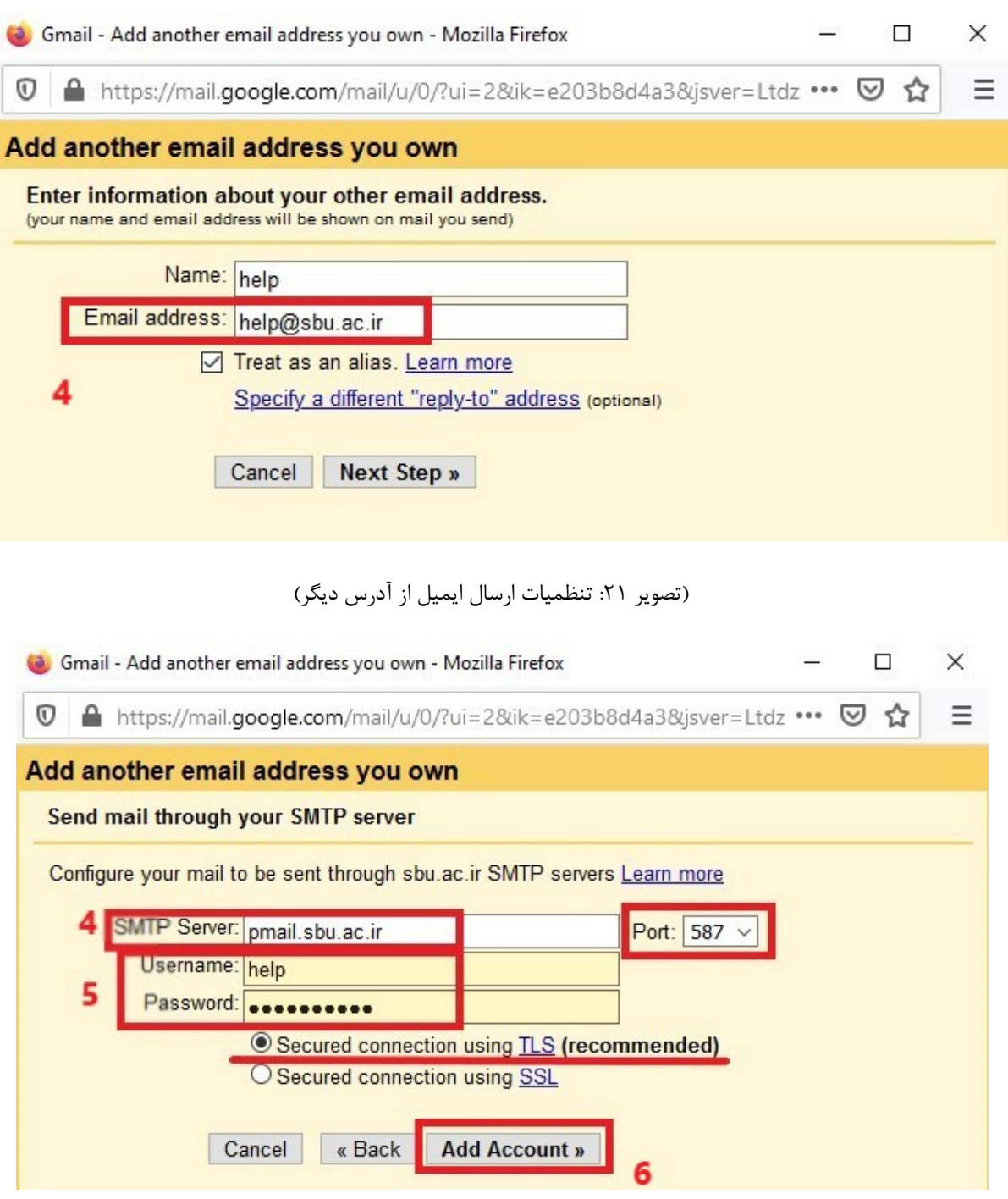

(تصوير ٢٢: تنظيمات سرويس SMTP)

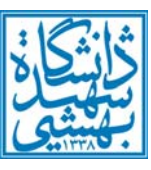

**اداره شبكه و مركز دادهها**

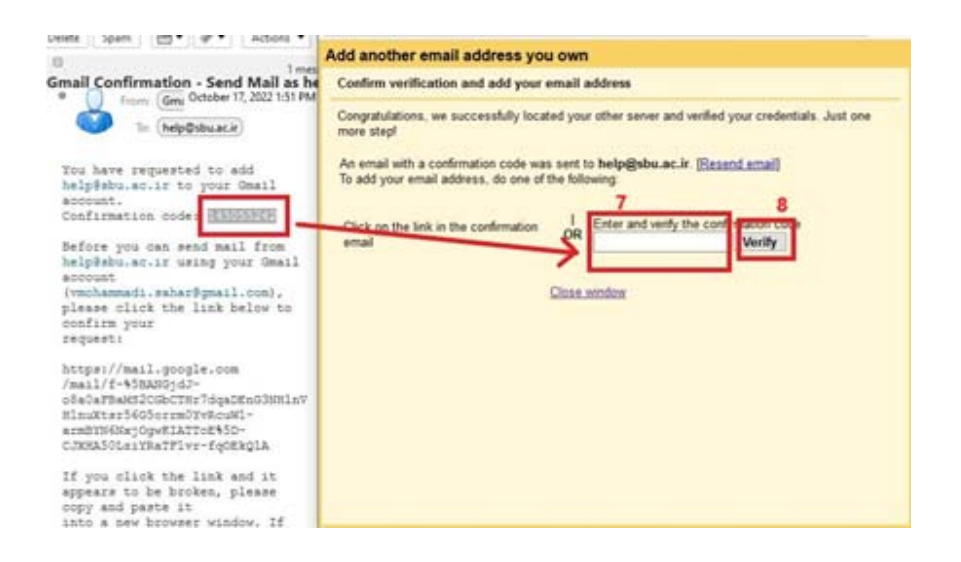

## (تصوير ٢٣: تاييديه آدرس ايميل در جي ميل)

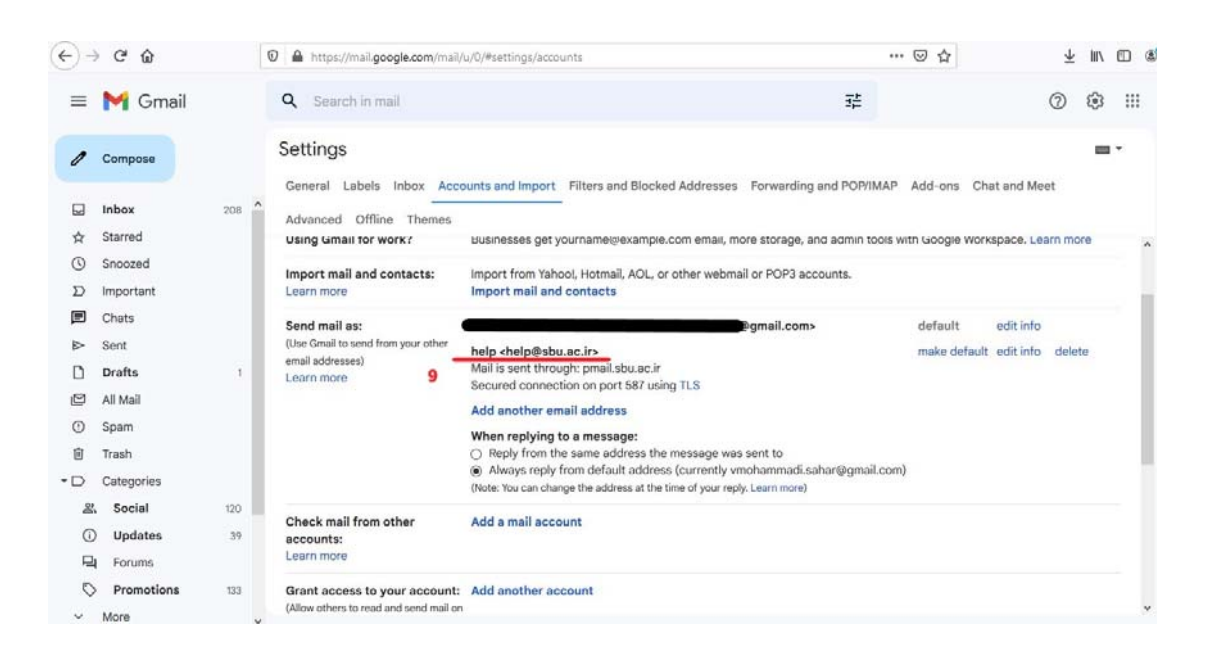

(تصوير ٢۴: نهايي شدن ارسال ايميل ارسال كننده در جي ميل)

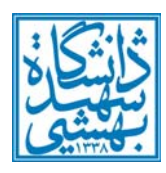

**اداره شبكه و مركز دادهها**

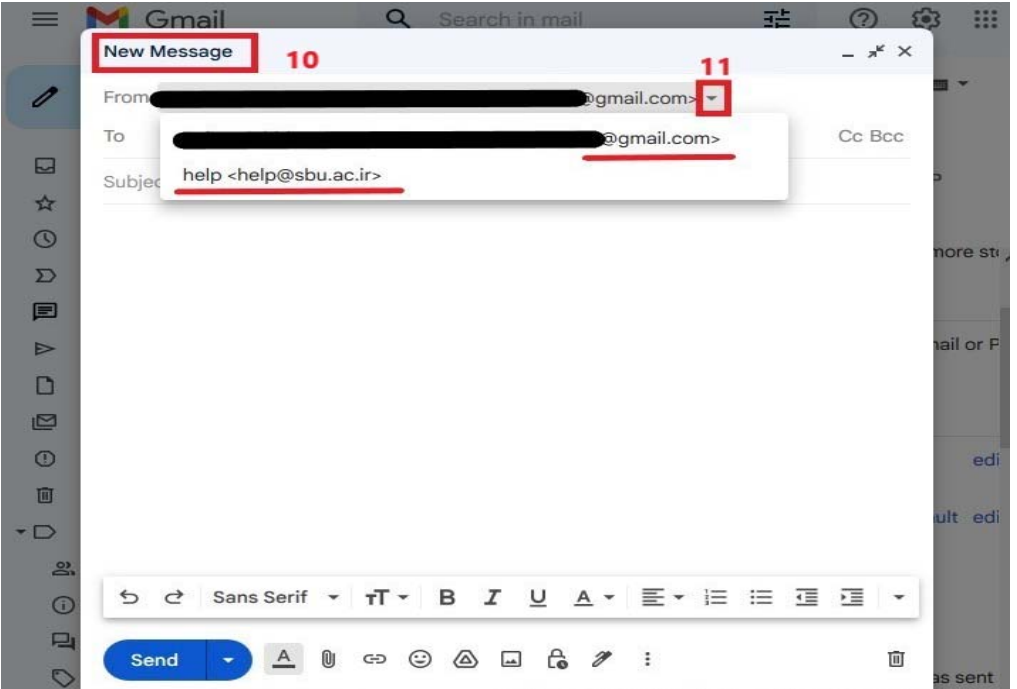

(تصوير ٢٥: ارسال ايميل در جيميل با آدرس ايميل بهشتي)

**راهنمايي بيشتر** 

با مراجعه به وبگاه مركز فناوري اطلاعات و ارتباطات به آدرس <u>https://ictc.sbu.ac.ir و</u> مشاهده بخش ايميل بهشتي ميتوانيد به راهنماييهاي بيشتر دسترسي داشته باشيد. براي طرح هرگونه سوال يا مشكل ميتوانيد با مدير فني ايميل به آدرس <u>admin@sbu.ac.ir</u> مكاتبه نماييد تا ظرف حداكثر يك روز كاري پاسخ مناسب را دريافت كنيد. همچنين ميتوانيد طي روزهاي كاري و در ساعات اداري با شماره تلفن 29905995 تماس گرفته و از كارشناسان پشتيباني مركز فناوري اطلاعات و ارتباطات راهنماييهاي لازم را دريافت نماييد.